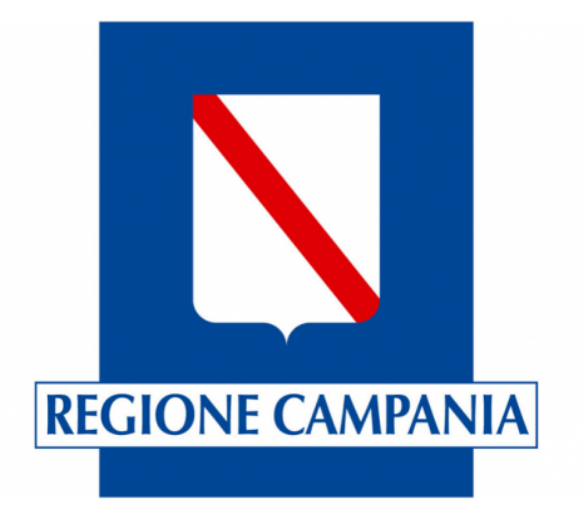

# APP Monitoraggio Posti Letto COVID19

Guida utente

Rilevamento 1.4

## **Passi operativi**

- A. Scarica APP "Survey123" dallo store
- B. Apri APP "Survey123" ed accedi al servizio
- C. Primo accesso al servizio
- D. Scarica Rilevamenti
- E. Rilevamenti
- F. Inserimento dati
- G. Invia dati

#### **A. Scarica App dallo Store**

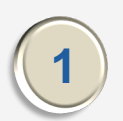

**1** Ricercare nello store Survey123 **1** 

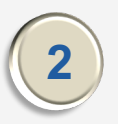

Scaricare e Installare App **2**<br>**2** *Esti* Enstallare 2

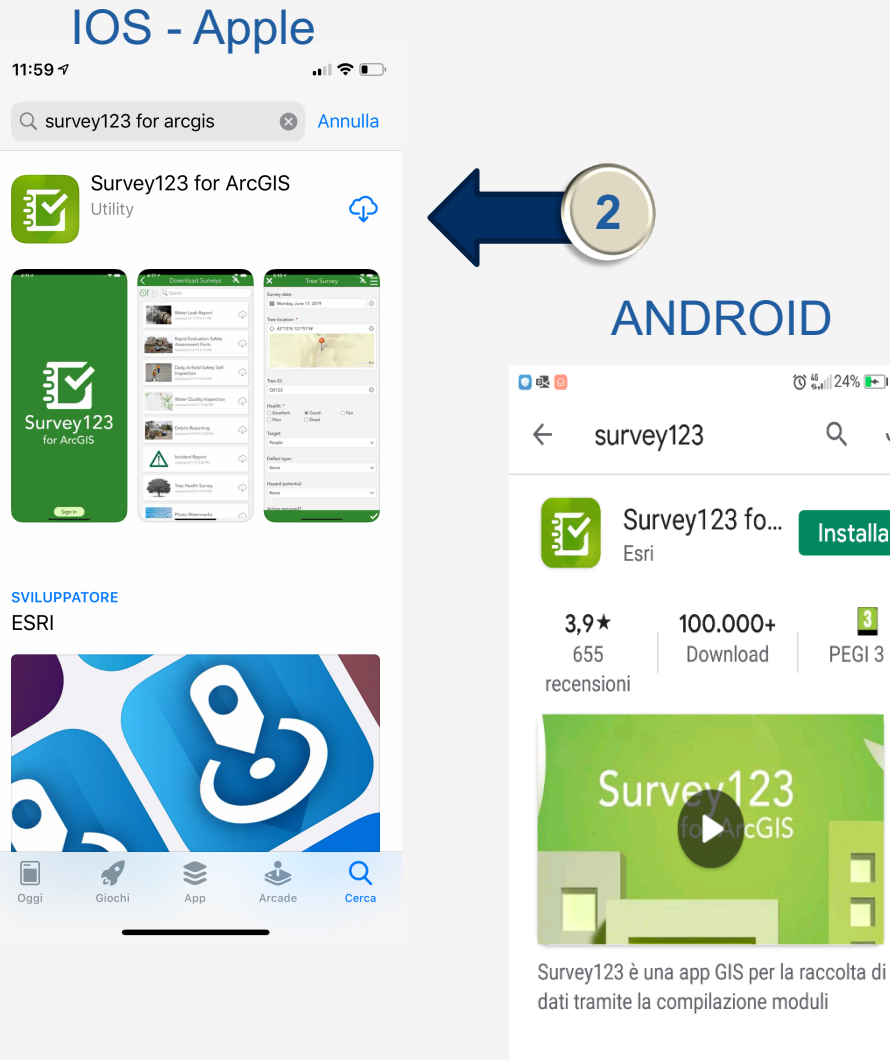

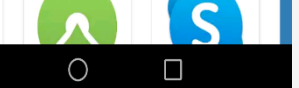

Ti potrebbero anche pi...  $\rightarrow$ 

 $\triangle$ 

 $\mathbf{3}$ 

PEGI 3 0

Q J **1**

#### **B. Aprire APP ed accedere al servizio**

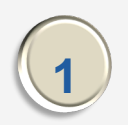

**<sup>1</sup>** Autorizzare la condivisione **<sup>1</sup>** della posizione all'utilizzo dell'APP

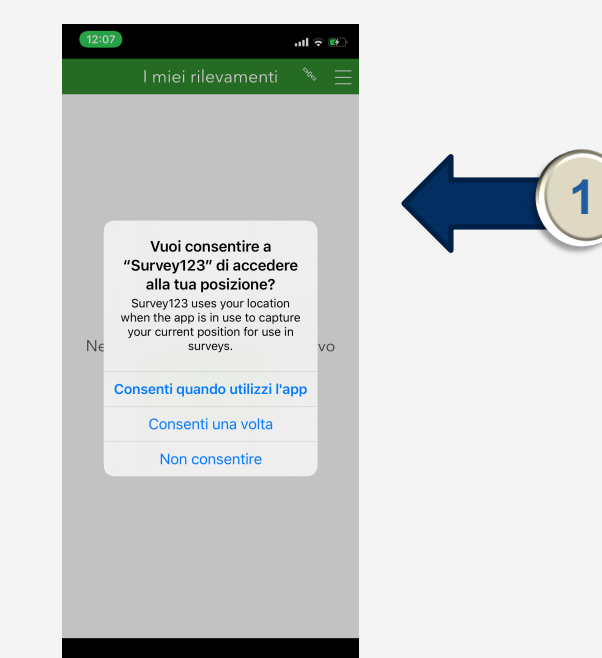

#### **C. Primo Accesso al sistema**

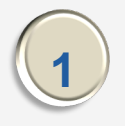

Al primo accesso inserire utenza e password ricevute via email

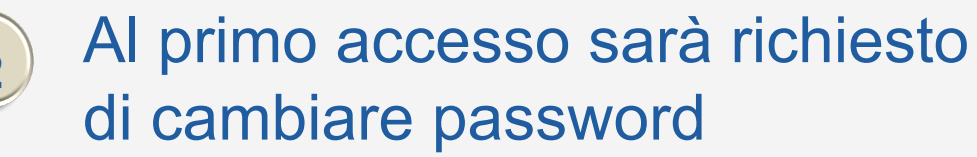

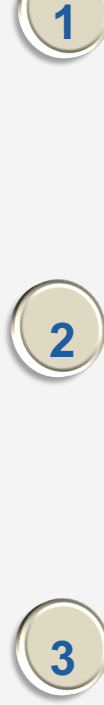

Al primo accesso sarà richiesto di inserire domanda di sicurezza

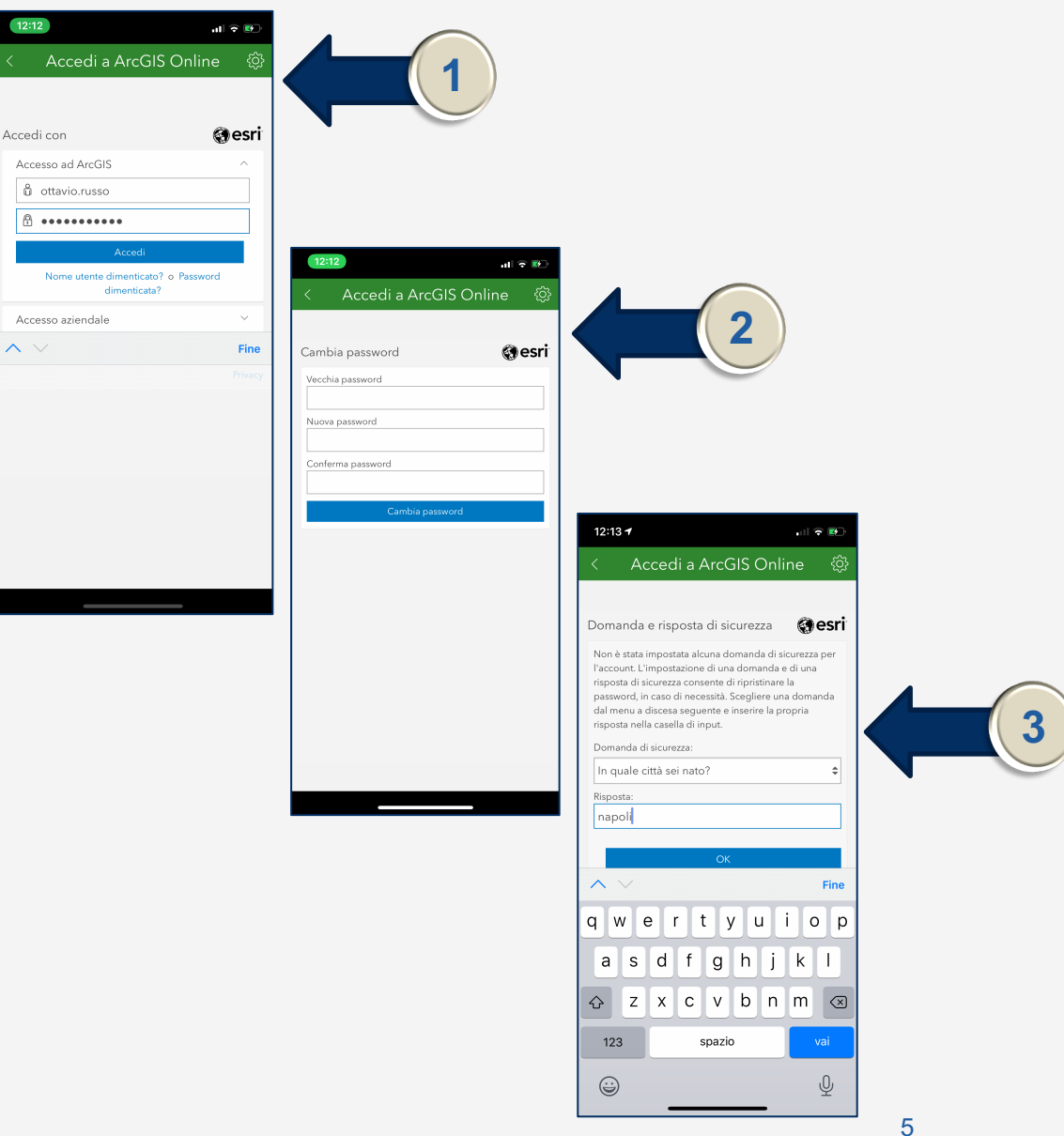

### **D. Scarica Rilevamenti**

- **<sup>1</sup>** Dalla voce in alto a destra selezionare aprire il menu
- Dal menu selezionare la voce "Scarica Rilevamenti" **2**
- Eseguire il download del rilevamento "COVID19-MonitoraggioPostiLetto" **3**

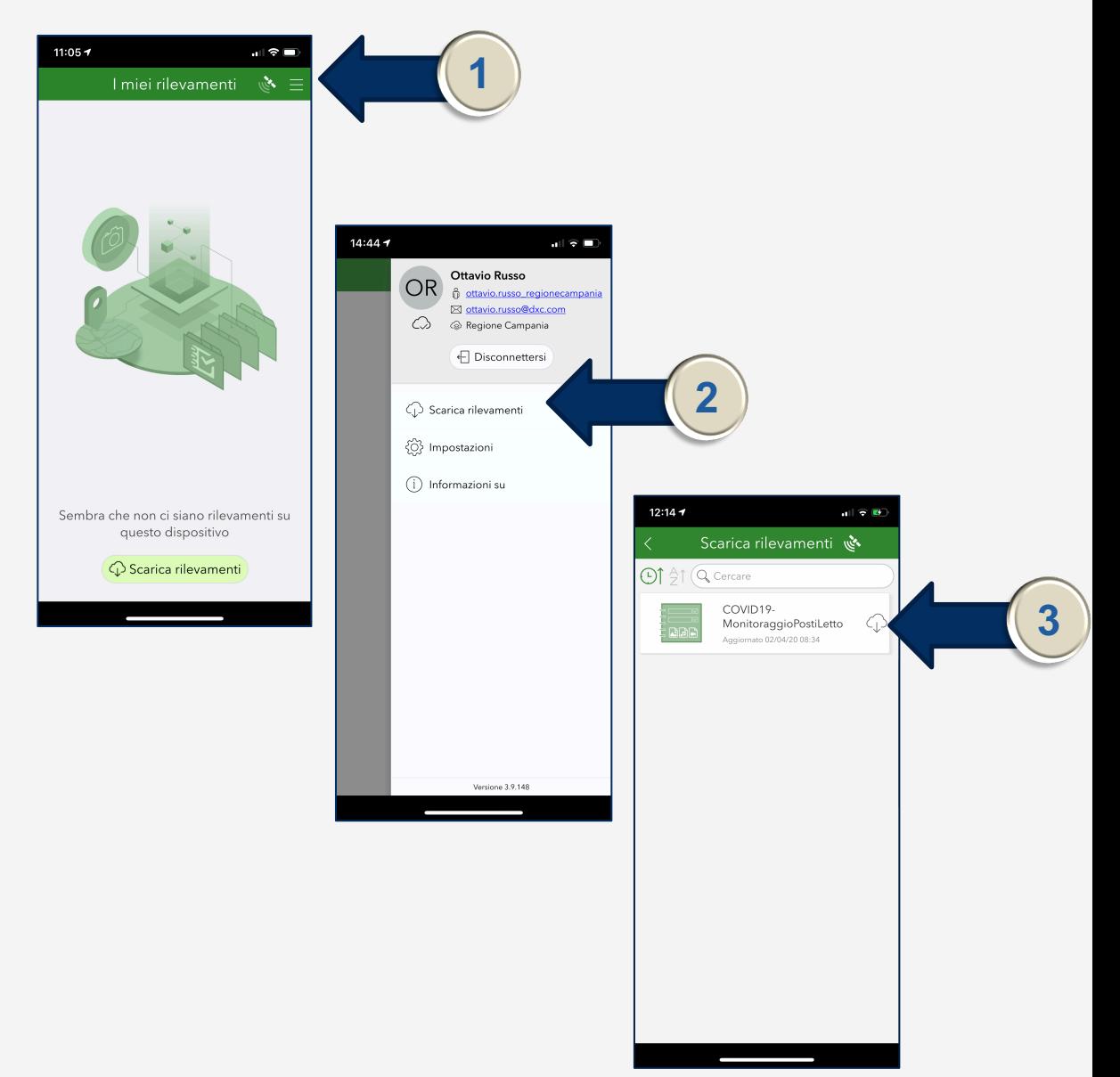

#### **E. Rilevamenti**

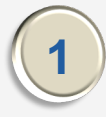

Eseguire il download del rilevamento "COVID19-MonitoraggioPostiLetto"

- **2** Aprire il rilevamento scaricato e selezionare la voce "Raccogli" presente in basso.
- **3**

Selezionare l'azienda ed inserire i dati delle disponibilità "Terapia Intensiva Confermati".

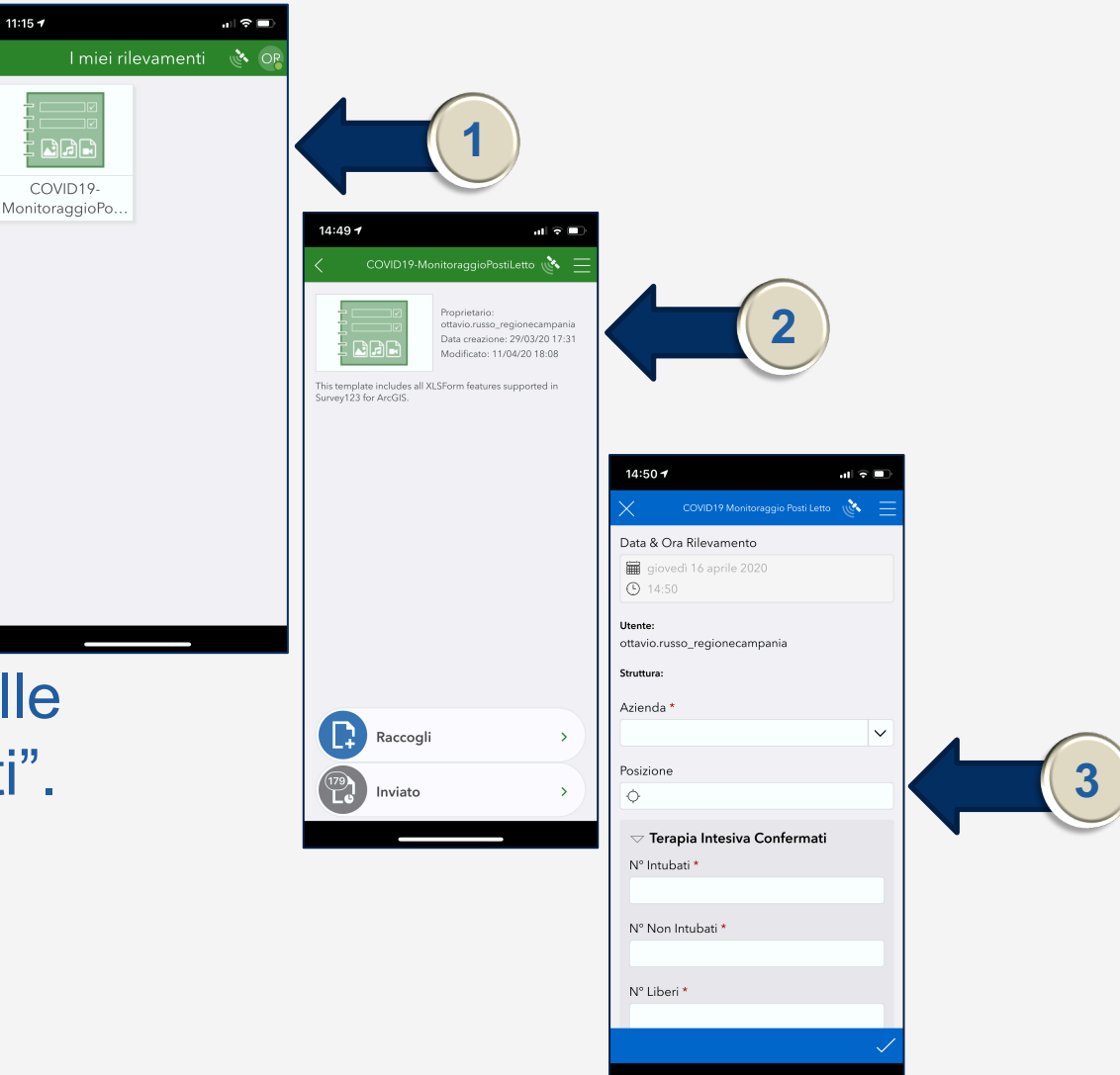

 $11:15 - 7$ 

#### **F. Inserimento Dati**

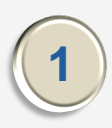

Inserire dati "Terapia Intensiva Sospetti" e Degenza Confermati

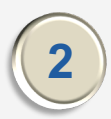

**2** Inserire dati Degenza Sospetti

**3** Confermare i dati

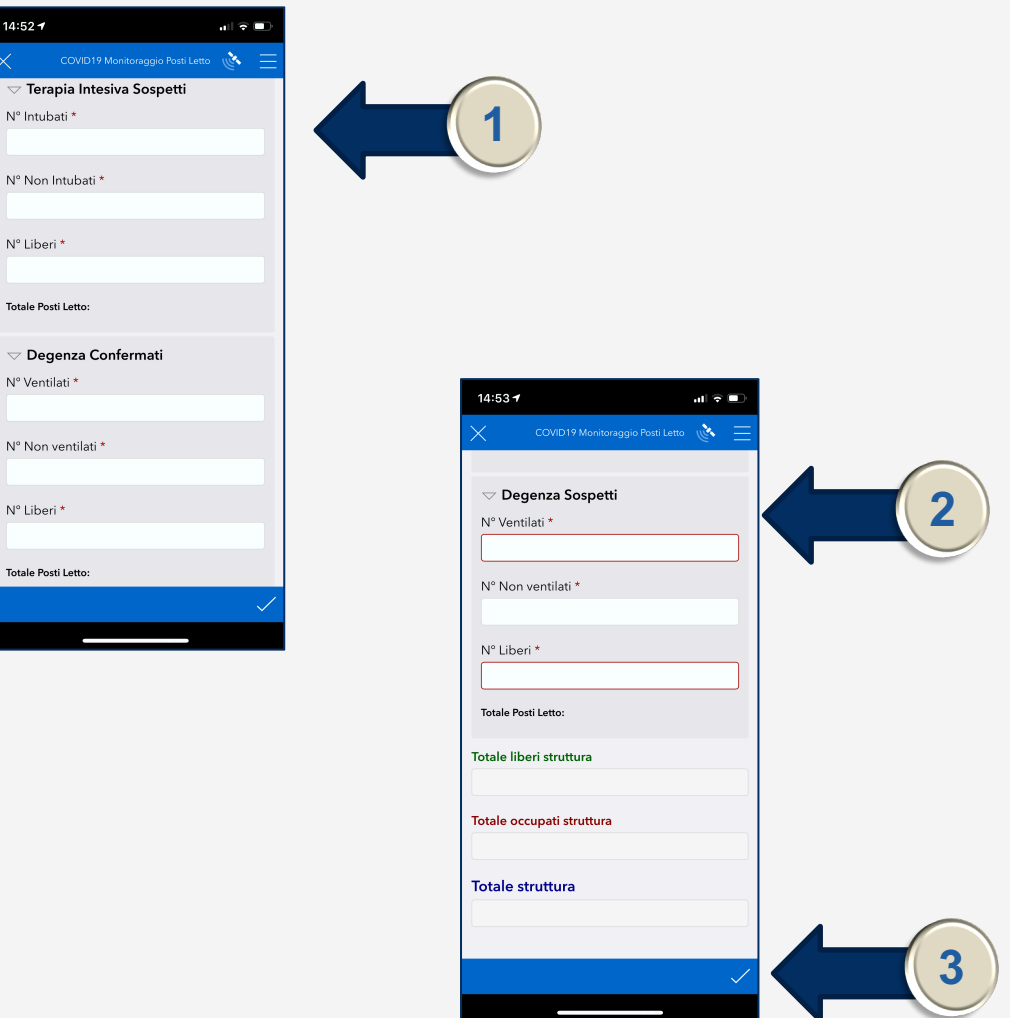

 $\mathbf{r}$  $N^{\circ}$  Int

 $N^{\circ}$  No

 $N^{\circ}$  Lib

Totale

N° Ve

 $N^{\circ}$  No

N° Lib

Totale

#### **G. Invia Dati**

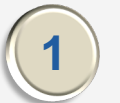

Selezionare la voce "Inviare ora"

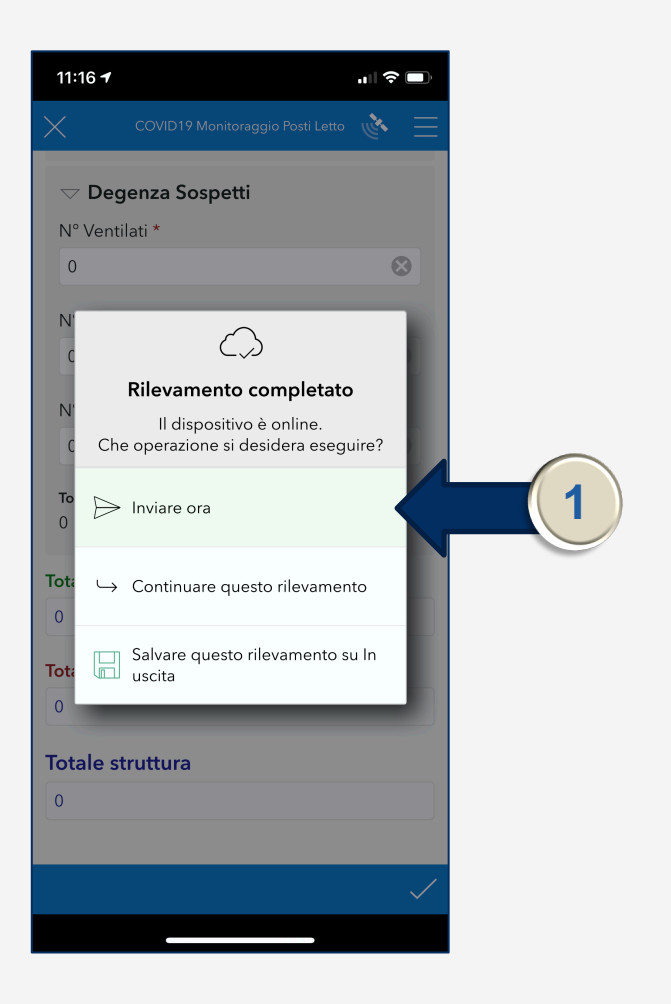